# **FOCIS WiFi2 Firmware Upgrade Procedure January 18 2018**

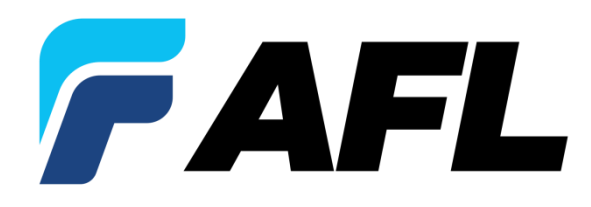

# **FOCIS WiFi2 Firmware Upgrade Process (1)**

### **FOCIS WiFi2 Firmware Upgrade Procedure**

The FOCIS WiFi2 firmware is WiFi upgradable. To start, turn on device (press button), and the LED will start to blink slowly (blue). During this slow blinking state, rapidly press the button at least three times, until the LED starts to blink rapidly. If the LED is shining continuously (no blinking), restart this procedure.

Note – The FOCIS WiFi2 should be plugged into its ac power adapter during this procedure to eliminate any concerns with regard to battery power level.

Note – There is a window of time to execute the triple button press after power up. Press and release button. You must wait until the LED turns blue, then when the LED first goes off, rapidly press the button three times in sequence. If you triple press the button too soon after power up, it does not work. If you wait too long after power up, it also does not work.

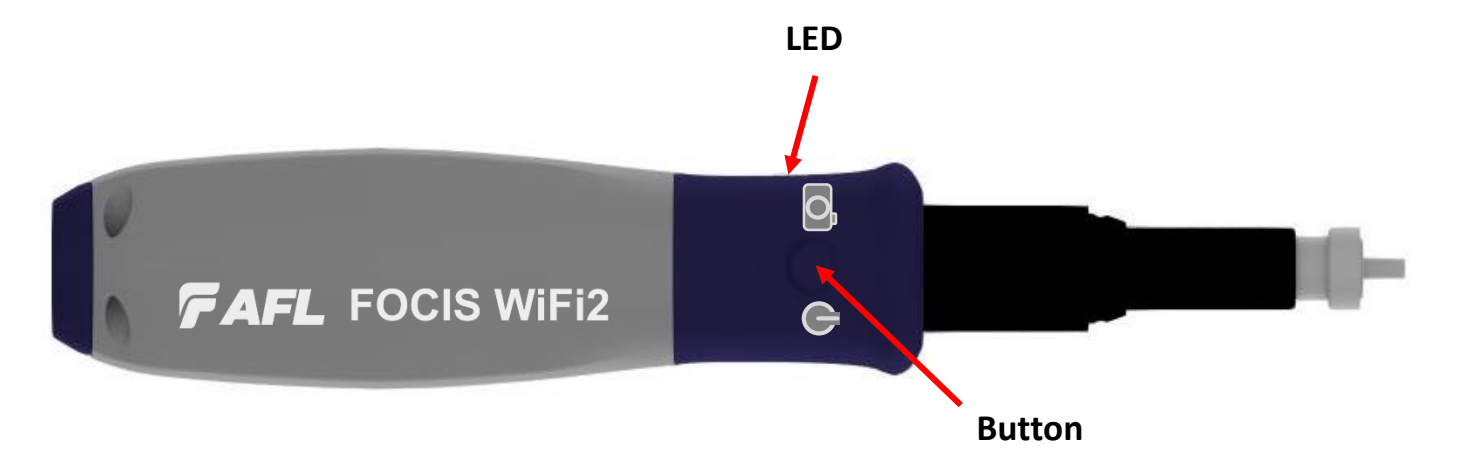

# **FOCIS WiFi2 Firmware Upgrade Process (2)**

FOCIS WiFi2 is now in WiFi firmware upgrade mode. On your PC or laptop, search for a WiFi access point with a name starting with "UPGR\_". In the example below, it is UPGR\_1D343E87.

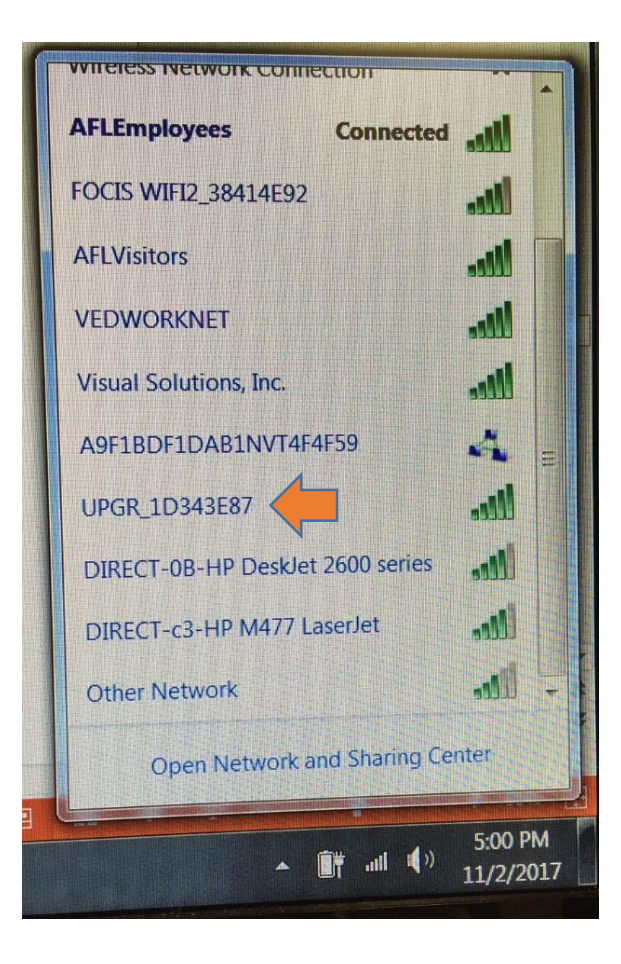

# **FOCIS WiFi2 Firmware Upgrade Process (3)**

Select your FOCIS WiFi2 device, deselect the "Connect automatically" tick and press "Connect".

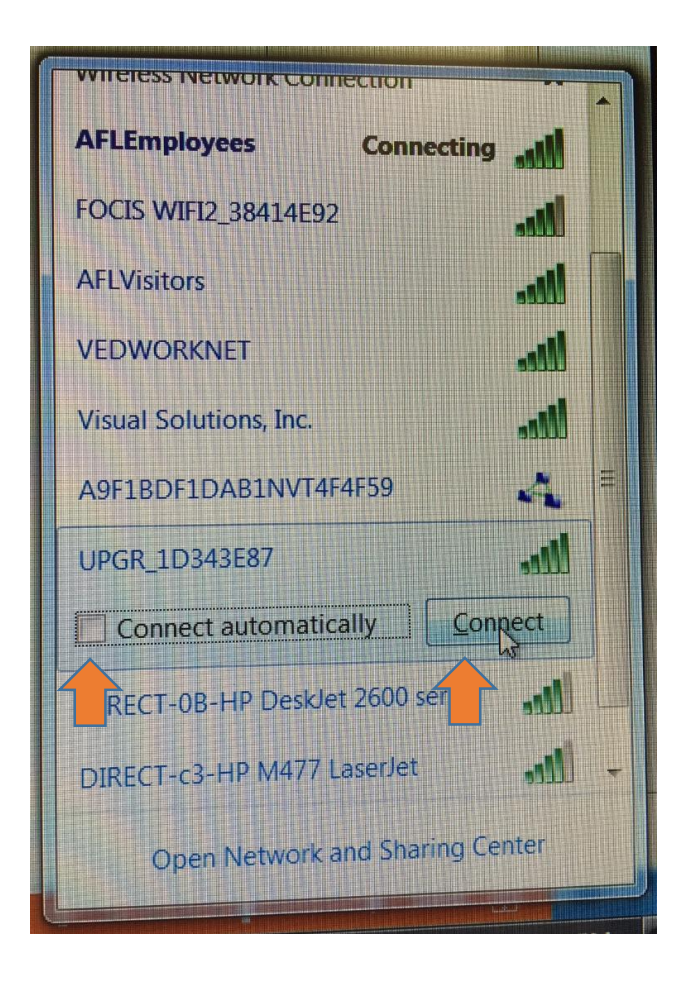

# **FOCIS WiFi2 Firmware Upgrade Process (4)**

Enter FOCIS WiFi password: "12345678", and click "OK".

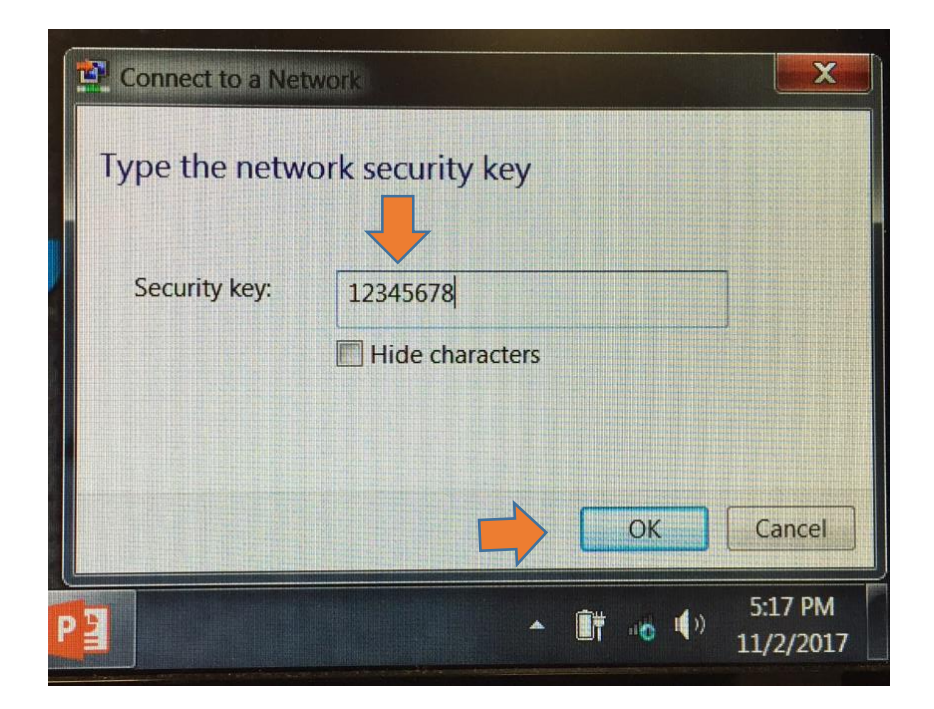

The WiFi connection process will now start. When finished, the icon will change. Ignore warning messages, if any.

# **FOCIS WiFi2 Firmware Upgrade Process (5)**

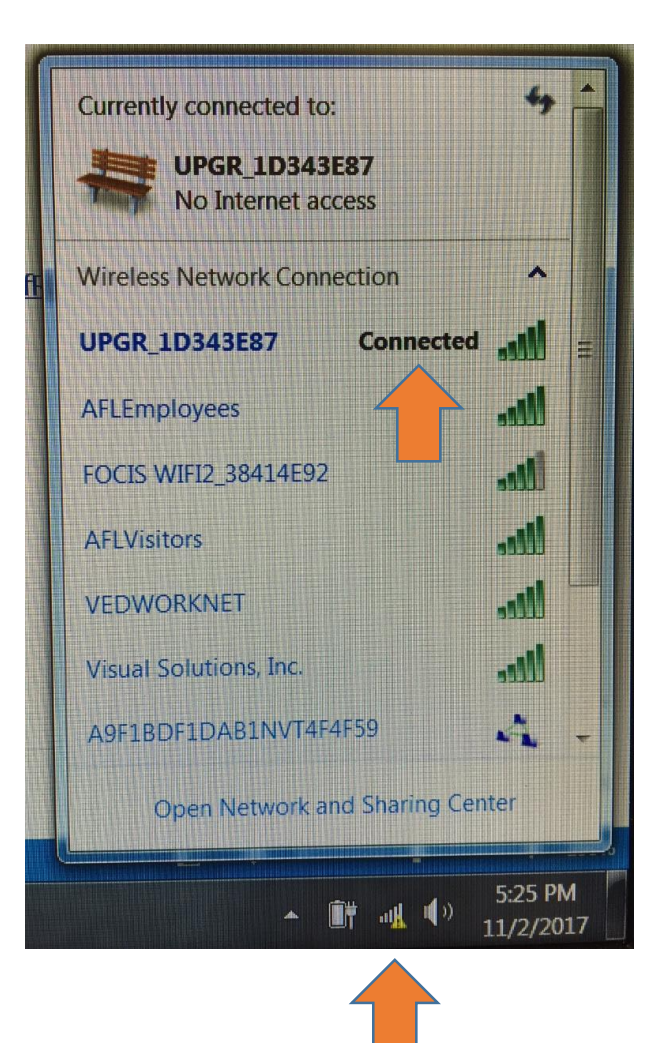

# **FOCIS WiFi2 Firmware Upgrade Process (6)**

### Unzip the FWF2 FW Upgrade package. Now run the file "FWF2\_wifiBoot.bat".

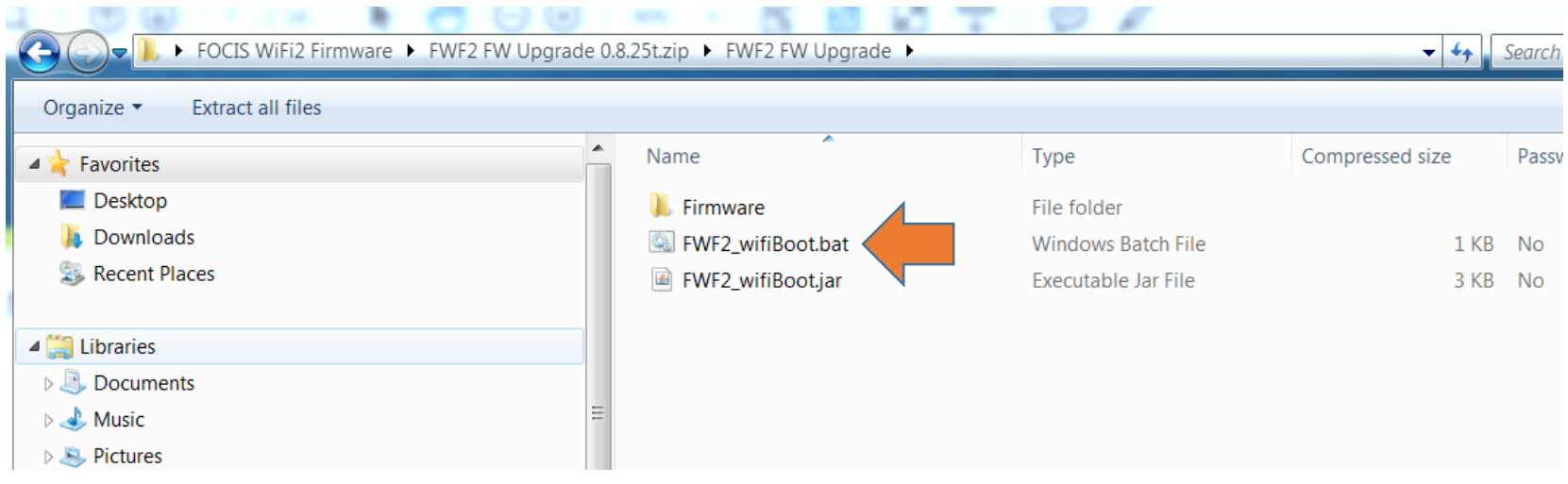

# **FOCIS WiFi2 Firmware Upgrade Process (7)**

The command-prompt screen will pop up. When finished, press any key to close this window.

C:\Users\woodm\Desktop\FOCIS WiFi2 Firmware\FWF2 FW Upgrade 0.8.25t\FWF2 FW Upgr ade>java -jar FWF2\_wifiBoot.jar "firmware\FOCIS WIFI2\_wifiUpgrade.bin" arg0: firmware\FOCIS WIFI2\_wifiUpgrade.bin path: firmware\FOCIS WIFI2 wifiUpgrade.bin host: 192.168.1.1 port: 6789 iava.net.SocketException: Software caused connection abort: connect at java.net.DualStackPlainSocketImpl.connect0(Native Method) at java.net.DualStackPlainSocketImpl.socketConnect(Unknown Source) at java.net.AbstractPlainSocketImpl.doConnect(Unknown Source) at java.net.AbstractPlainSocketImpl.connectToAddress(Unknown Source) at java.net.AbstractPlainSocketImpl.connect(Unknown Source) at java.net.PlainSocketImpl.connect(Unknown Source) at java.net.SocksSocketImpl.connect(Unknown Source) at java.net.Socket.connect(Unknown Source) at java.net.Socket.connect(Unknown Source) at java.net.Socket.<init>(Unknown Source) at java.net.Socket.<init>(Unknown Source) at CC3200\_wifiBoot.main(CC3200\_wifiBoot.java:64) C:\Users\woodm\Desktop\FOCIS WiFi2 Firmware\FWF2 FW Upgrade 0.8.25t\FWF2 FW Upgr

Press any key to continue . .

ade>pause

# **FOCIS WiFi2 Firmware Upgrade Process (8)**

The FOCIS WiFi2 LED will now blink very rapidly, indicating that its firmware is being updated. When the LED is lit continuously (no blinking), the FOCIS WiFi2 is ready for normal use.

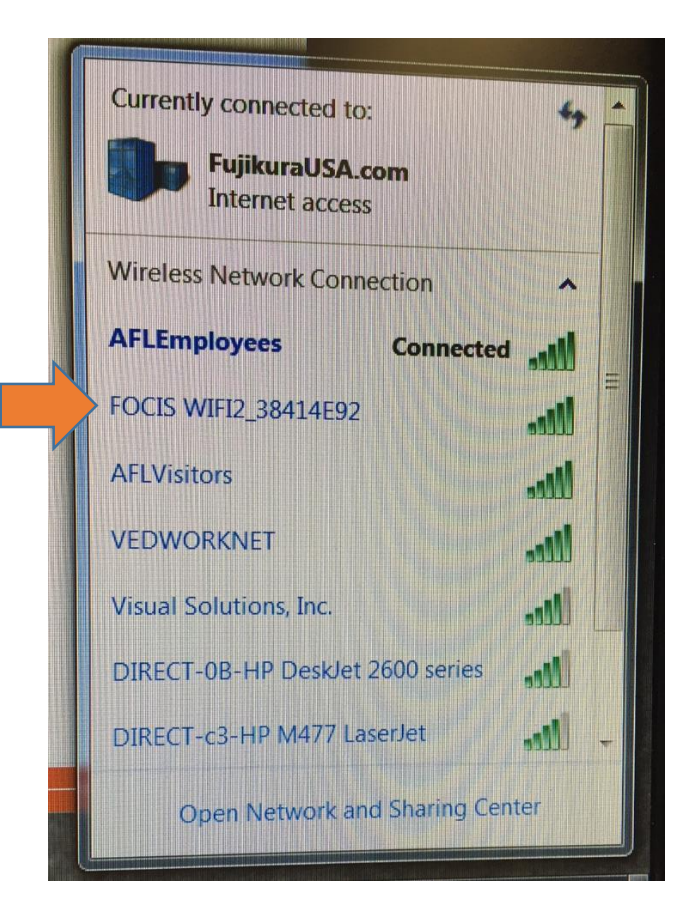

The device name is "FOCIS WIFI2" plus an alphanumeric string suffix that matches that seen at the beginning of this procedure.

**The firmware upgrade procedure is now complete.** Use the FOCIS WiFi2 App (Settings Menu -> Device Info) to check the firmware you upgraded is the correct revision.

Device name is shown and suffix matches the one with "UPGR\_" at the beginning of procedure.

# **FOCIS WiFi2 Firmware Upgrade Troubleshooting (1)**

### **Troubleshooting**

- 1. If no FOCIS WiFi2 device is showing in Wireless Networks, the PC or laptop WiFi adapter may not be installed completely.
- 2. If after the WiFi upgrade is started, nothing happens:

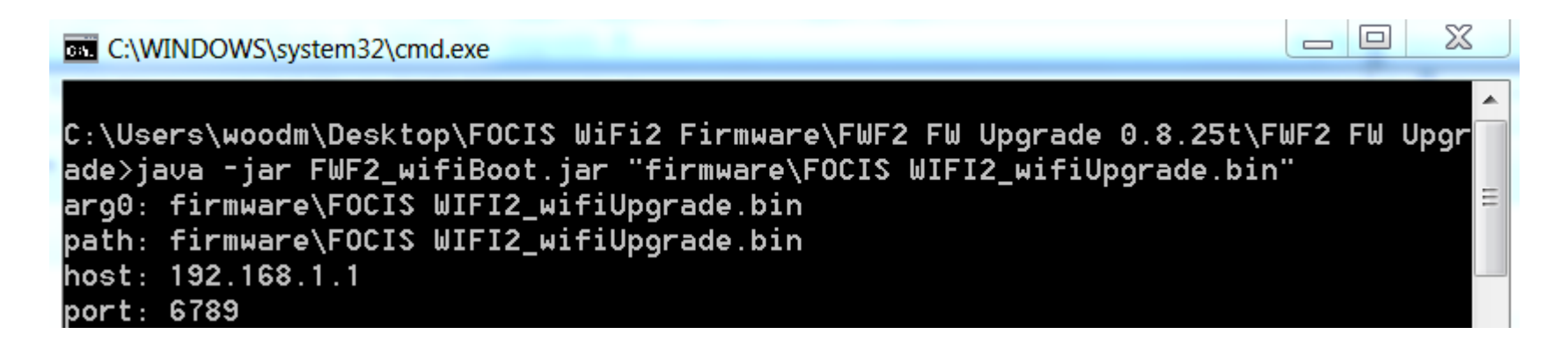

Press CTRL+C and enter Y to terminate. Check the WiFi connection to "UPGR\_" device and reconnect if necessary.

# **FOCIS WiFi2 Firmware Upgrade Troubleshooting (2)**

3. If the new firmware upload is finished, but the LED is not lit continuously, check the FOCIS WiFi2 power source. Also, check the new firmware upload package, and try upgrade process again. Also, right click on FWF2\_wifiBoot.bat and select edit.

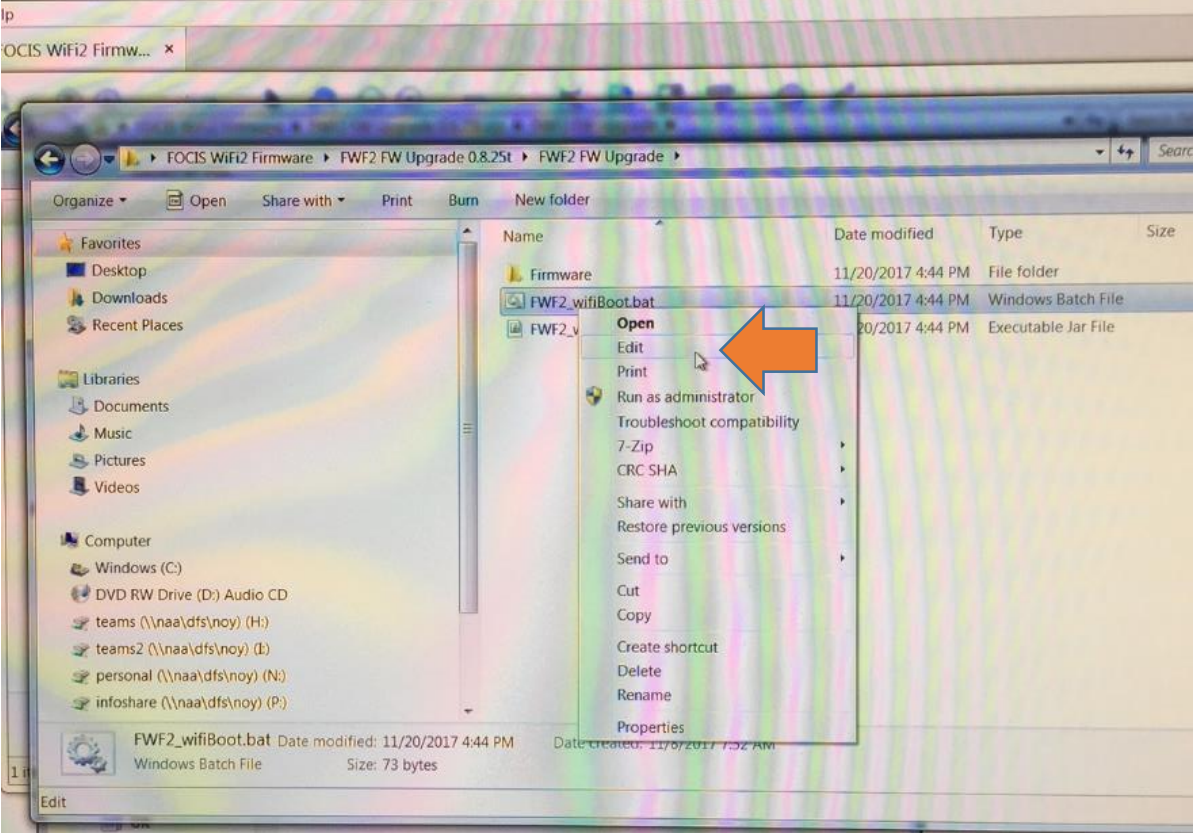

# **FOCIS WiFi2 Firmware Upgrade Troubleshooting (3)**

Check if the path name is correct in the .bat file:

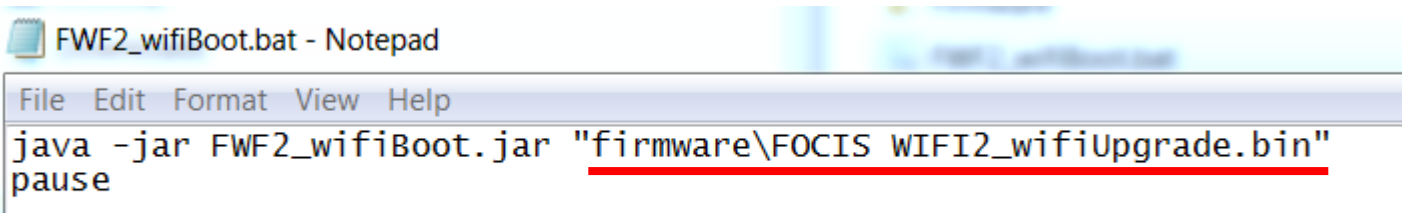

# **Thank You!**

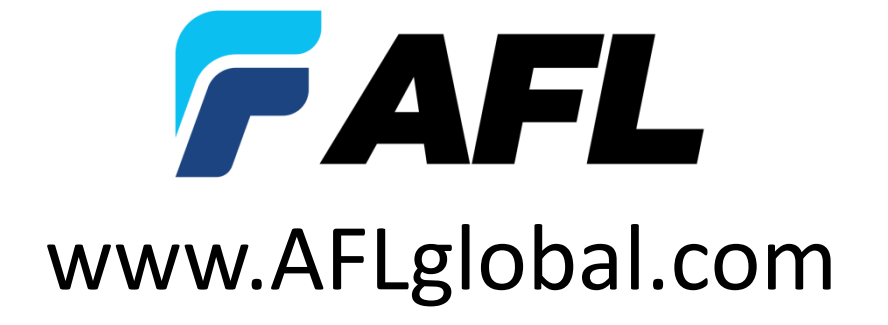